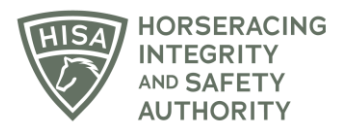

## **HISA STEP-BY-STEP GUIDE:**

## **How to Add Horse Medical Records if You Aren't the Attending Veterinarian**

- **1. After logging in, navigate to the "Horse Health Record Entry" from the sidebar.**
- **2. Start typing the name of the horse in the designated field and select the correct horse from the drop-down menu.**
- **3. Click on the three dots under "Action."**
- **4. Select "Add Medical Record."**
- **5. Select the type of medical record you're going to add.**
- **6. Follow the prompts and provide all the required information for that particular record type.**
- **7. Click "Save" when complete.**
- **8. You have now successfully added a medical record for that horse.**

## **Cómo agregar registros médicos a un caballo si no eres el veterinario encargado**

- **1. Después de iniciar sesión, navegue hasta la "Entrada de registro de salud del caballo" desde la barra lateral.**
- **2. Comience a escribir el nombre del caballo en el campo designado y seleccione el caballo correcto en el menú desplegable.**
- **3. Haga clic en los tres puntos debajo de "Acción".**
- **4. Seleccione "Agregar registro médico".**
- **5. Seleccione el tipo de registro médico que va a agregar.**
- **6. Siga las indicaciones y proporcione toda la información necesaria para ese tipo de registro en particular.**
- **7. Haga clic en "Guardar" cuando haya terminado.**
- **8. Ahora ha agregado con éxito un registro médico para ese caballo.**